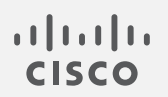

## Cisco Stealthwatch

CIMC および BIOS ファームウェア アップデート ガイド

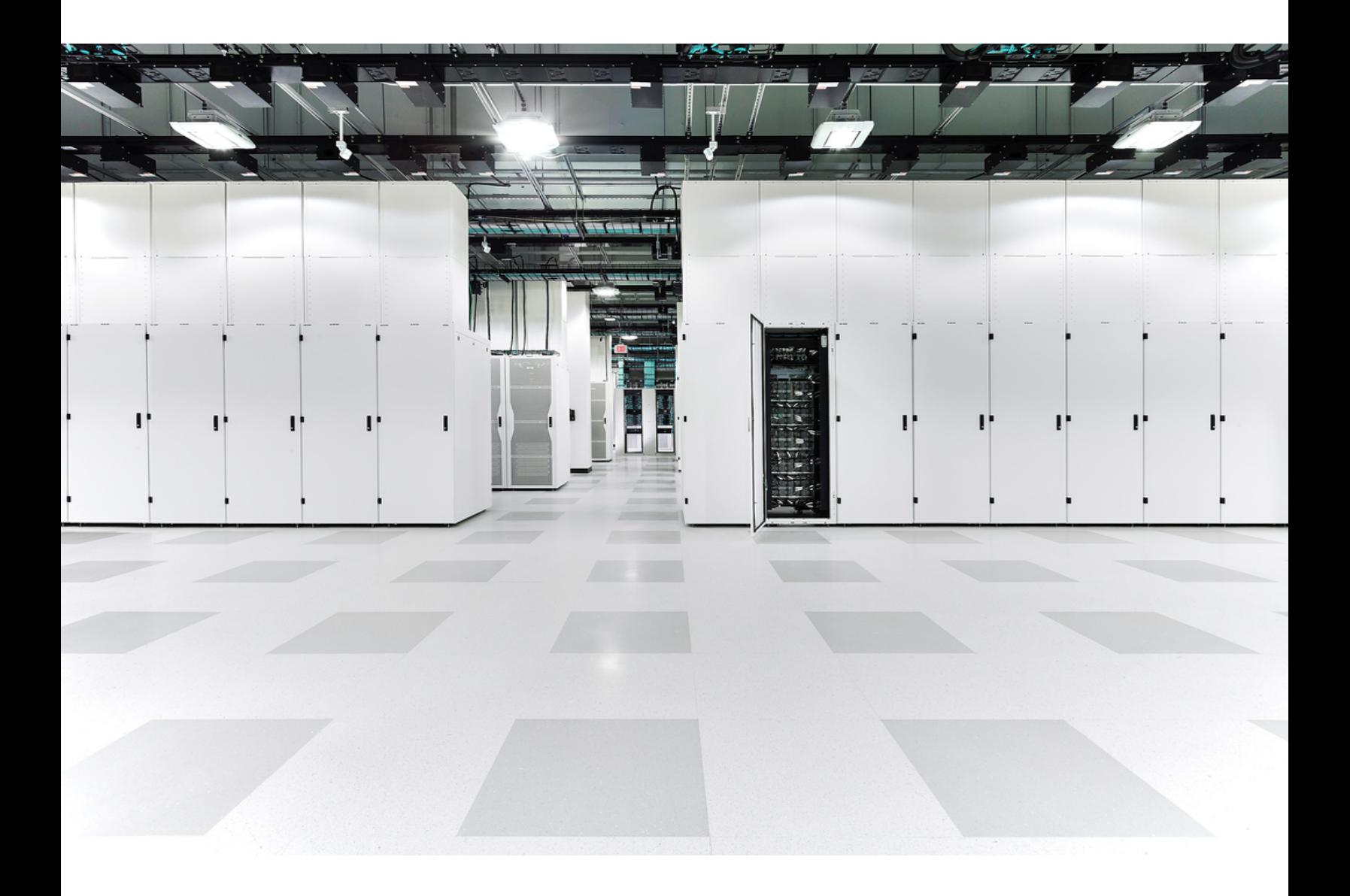

# 目次

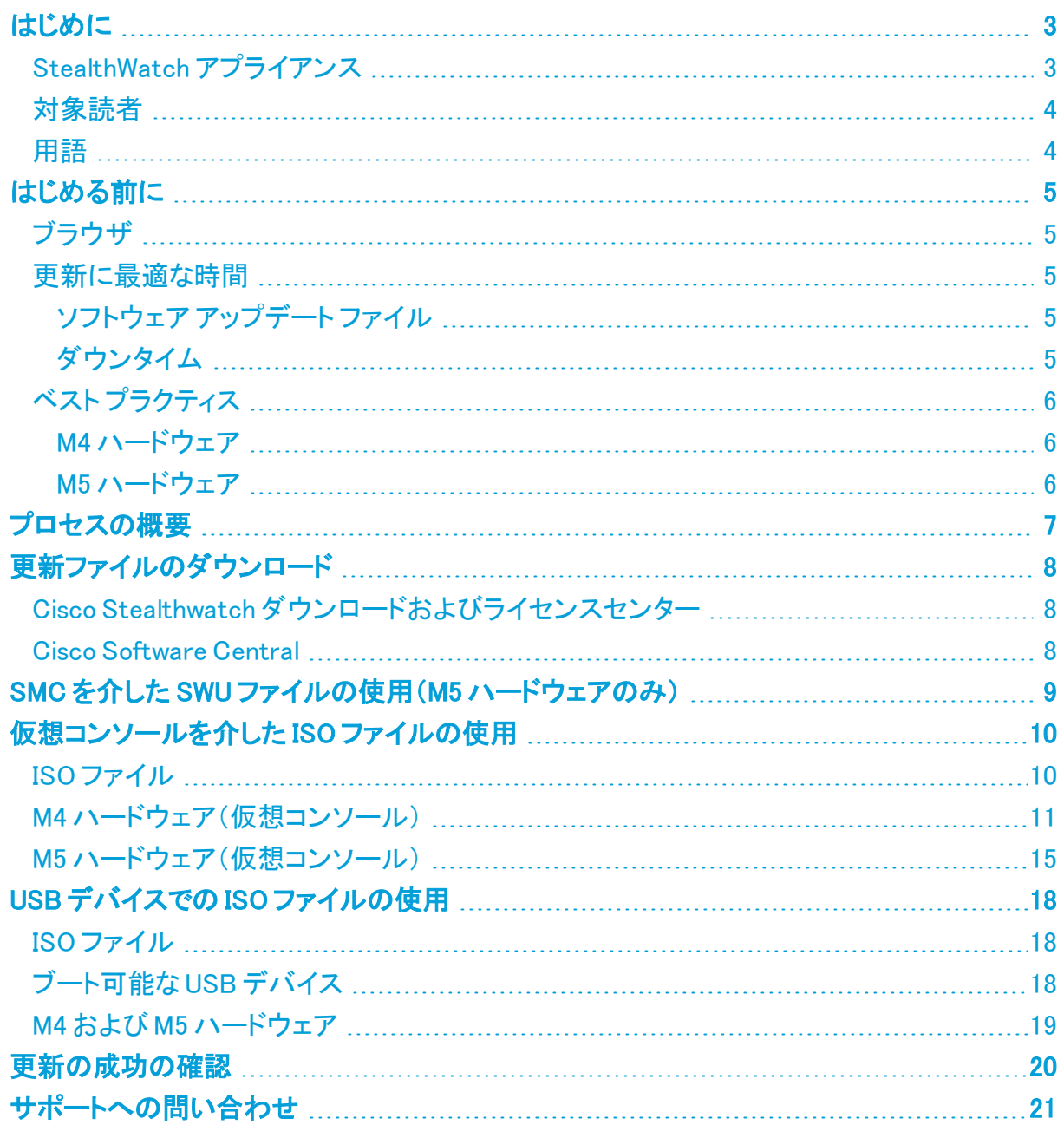

# <span id="page-2-0"></span>はじめに

Cisco Integrated Management Controller(CIMC)は、管理サービス用に C シリーズ UCS (Unified Computing Systems)サーバに組み込まれている独立した管理モジュールです。メイン サーバ CPU とは別の専用の ARM ベースのプロセッサが CIMC を実行します。UCS サーバに は実行中のバージョンの CIMC が付属しているため、初期インストールは不要です。

このドキュメントでは、次の 1 つ以上を使用して、お使いの UCS C シリーズ M4 または M5 ハー ドウェアの CIMC および BIOS を更新する手順について説明します。

- **。仮想コンソール(ISO ファイル)**
- USB デバイス(ISO ファイル)
- <sup>l</sup> Stealthwatch SMC(SWU ファイル)

ISO ファイルは、Cisco Stealthwatch Enterprise [ダウンロードおよびライセンスセンター](https://stealthwatch.flexnetoperations.com/)からダ ウンロードできます。SWU ファイル(M5 ハードウェアのみ)は、Cisco Software Central ([https://software.cisco.com](https://software.cisco.com/))から入手できます。

### <span id="page-2-1"></span>StealthWatch アプライアンス

この更新は、次の表に示す Stealthwatch アプライアンスの UCS C シリーズ M4 (x200) および M5(x210)ハードウェアに適用されます。

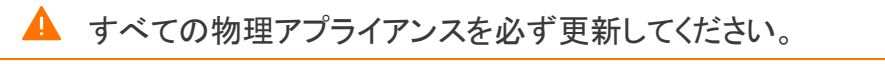

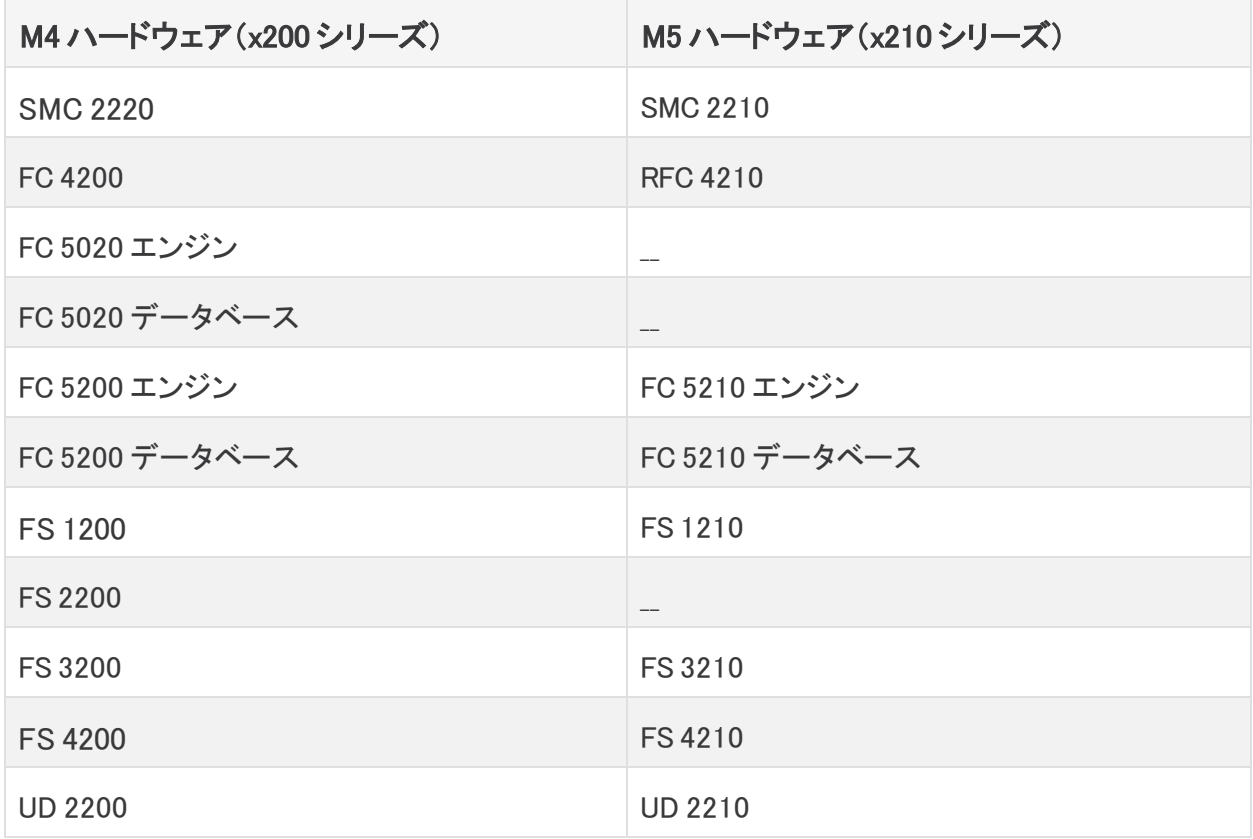

 $\degree$  2021 Cisco Systems, Inc. and/or its affiliates. All rights reserved.  $-3$  -

[Stealthwatch](https://www.cisco.com/c/dam/en/us/td/docs/security/stealthwatch/SW_Hardware_Software_Matrix_DV_1_0.pdf) アプライアンスでサポートされるハードウェアの詳細については、『Stealthwatch [ハードウェアおよびソフトウェアバージョンのサポートマトリックス](https://www.cisco.com/c/dam/en/us/td/docs/security/stealthwatch/SW_Hardware_Software_Matrix_DV_1_0.pdf)』を参照してください。

i l この更新は、Dell アプライアンス(IDRAC Enterprise)には適用されません。

### <span id="page-3-0"></span>対象読者

<span id="page-3-1"></span>このガイドは、Stealthwatch 製品(具体的には C シリーズ UCS M4 および M5 ハードウェア)の 更新を担当するネットワーク管理者とその他の担当者を対象としています。

#### 用語

このガイドでは、Stealthwatch FlowSensor Virtual Edition(VE)などの仮想製品を含むすべての Stealthwatch 製品に対し「アプライアンス」という用語を使用しています。仮想ホストを確立する 方法は複数あるため、「仮想コンソール」という用語を使用します。

## <span id="page-4-0"></span>はじめる前に

更新プロセスを開始する前に、このガイドを参照してプロセス、および更新を計画するために 必要な準備、時間、リソースについて確認してください。具体的には、次の操作を実行できるこ とを確認します。

- CIMC Web インターフェイスへのログイン
- CIMC でのリモート ISO のマウント
- 仮想コンソールへのアクセスと使用
- <sup>l</sup> CIMC を使用したアプライアンスのシャットダウン、起動、再起動
- ハードウェアと RAID のステータスの確認

### <span id="page-4-1"></span>ブラウザ

以下は、ブラウザアクセスに関連しています。

- <sup>l</sup> 互換性のあるブラウザ:Stealthwatch は Chrome、Firefox、および Microsoft Edge の最 新バージョンをサポートしています。
- <sup>l</sup> Microsoft Edge:Microsoft Edge には、ファイル サイズの制限がある可能性があります。
- <sup>l</sup> ショートカット:ブラウザのショートカットを使用して、いずれかの Stealthwatch アプライア ンスの CIMC 管理インターフェイスにアクセスしている場合、更新プロセスの完了後は ショートカットが機能しないことがあります。その場合は、ショートカットを一旦削除してか ら再作成してください。

#### <span id="page-4-2"></span>更新に最適な時間

UCS ハードウェアの CIMC および BIOS を更新するための時間とリソースを計画する際には、 次の点を検討してください。

#### <span id="page-4-3"></span>ソフトウェア アップデート ファイル

ソフトウェア アップデート ファイルのダウンロードには時間がかかります。

事前に Cisco Stealthwatch Enterprise [ダウンロードおよびライセンスセンター](https://stealthwatch.flexnetoperations.com/)から必 i) 要な ISO ファイルをダウンロードするか、Cisco Software Central ([https://software.cisco.com\)](https://software.cisco.com/)から SWU ファイルをダウンロードしてください。

#### <span id="page-4-4"></span>ダウンタイム

更新がインストールされ、CIMC が再起動するため、プロセス全体でダウンタイムが発生しま す。

### <span id="page-5-0"></span>ベスト プラクティス

<span id="page-5-1"></span>推奨事項は次のとおりです。

#### M4 ハードウェア

M4 ハードウェアの場合、M4 ハードウェアの仮想コンソールから ISO ファイルを使用することを お勧めします。

<span id="page-5-2"></span>USB デバイスの ISO ファイルを使用した更新は、M4 ハードウェアでは次善の選択肢です。

#### M5 ハードウェア

SMC を介して SWU を使用して M5 ハードウェアを更新することを推奨します。

## <span id="page-6-0"></span>プロセスの概要

更新を成功させ、データ損失を最小限に抑えるためには、順番に手順を実行する必要があり ます。

A すべての物理アプライアンスを必ず更新してください。

#### 1. [更新ファイルのダウンロード](#page-7-0)

2. 次のいずれかの方法で CIMC および BIOS を更新します。

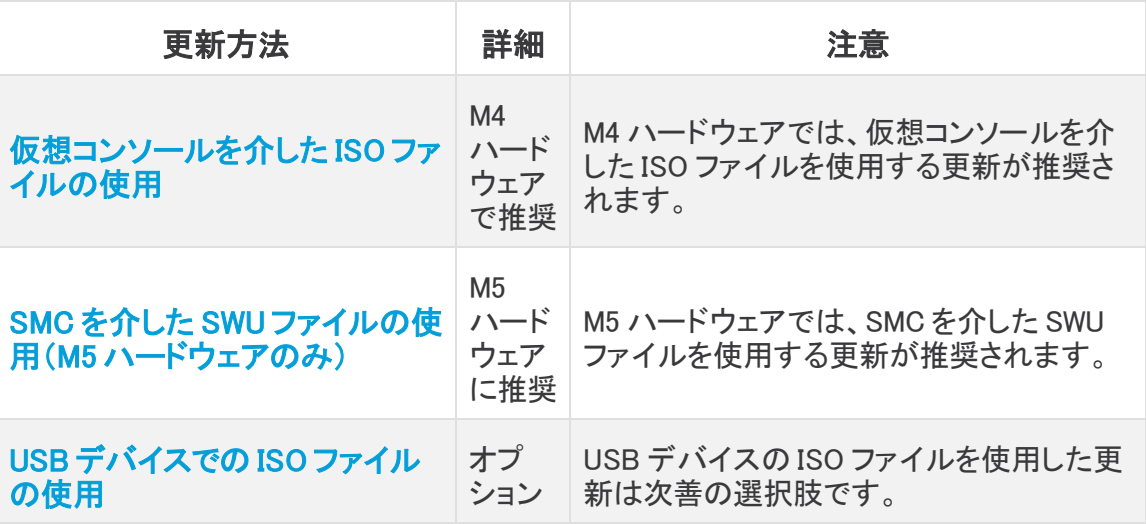

3. [更新の成功の確認](#page-19-0)

## <span id="page-7-0"></span>更新ファイルのダウンロード

### <span id="page-7-1"></span>Cisco Stealthwatch ダウンロードおよびライセンスセンター

次の手順に従って、必要な ISO ファイルをダウンロードします。

- 1. [https://stealthwatch.flexnetoperations.com](https://stealthwatch.flexnetoperations.com/) に移動します。
- 2. Cisco Stealthwatch Enterprise ダウンロードおよびライセンスセンターにログインしま す。
- 3. [ダウンロード(Downloads)] > [Stealthwatch のパッチ適用(Patch Stealthwatch)] の順 に選択します。
- 4. [現在のバージョン(Current Versions)] タブで、アプライアンス名をクリックします。ソフト ウェアリリースリンクをクリックしてダウンロードします(または [FTPのダウンロード(FTP Download)] を選択します)。
	- [ISO]:ISO ファイルをダウンロードします。
	- 詳細:各項目の横にある下向き矢印をクリックして、追加のソフトウェア情報を表 示します。

#### <span id="page-7-2"></span>Cisco Software Central

SMC を介して M5 ハードウェアのみを更新する場合は、次の手順を使用して update-common-SW7VM5-FIRMWARE-01.swu ファイルをダウンロードします。

ファイルをダウンロードするには、次の手順を実行します。

- 1. シスコ ソフトウェア セントラル([https://software.cisco.com](https://software.cisco.com/))に移動します。
- 2. [ダウンロードとアップグレード(Download and Upgrade)] セクションで、[ソフトウェアのダ ウンロード(Software Download)] を選択します。
- 3. [製品の選択(Select a Product)] フィールドに Stealthwatch と入力します。Enter キーを 押します。
- 4. 該当するアプライアンスモデルを選択します。
- 5. [ソフトウェアタイプの選択(Select a Software Type)]の下にある [Stealthwatch パッチ (Stealthwatch Patches)] を選択します。
- 6. update-common-SW7VM5-FIRMWARE-01.swu ファイルをダウンロードし、任意の場所 に保存します。

## <span id="page-8-0"></span>SMC を介した SWU ファイルの使用(M5 ハード ウェアのみ)

update-common-SW7VM5-FIRMWARE-01.swu ファイルを使用して、SMC を介して M5 ハード ウェアの CIMC および BIOS ファームウェアを更新します。

この SWU ファイルは M5 ハードウェアのみを更新し、Stealthwatch v7.3.0 以降にの みインストールできます。

パッチ更新ファイルをインストールするには、次の手順を実行します。

- 1. SMC にログインします。
- 2. [グローバル設定(Global Settings)] アイコンをクリックし、[中央管理(Central Management)] をクリックします。
- 3. [アップデートマネージャ(Update Manager)] をクリックします。
- 4. [アップデートマネージャ(Update Manager)] ページで [アップロード(Upload)] をクリック し、保存したパッチ更新ファイル(update-common-SW7VM5-FIRMWARE-01.swu)を開 きます。
- 5. アプライアンスの [アクション(Actions)] メニュー、[更新をインストール(Install Update)] の順にクリックします。

update-common-SW7VM5-FIRMWARE-01.swu ファイルは、Cisco Software Central ([https://software.cisco.com\)](https://software.cisco.com/)からダウンロードできます。

# <span id="page-9-0"></span>仮想コンソールを介した ISO ファイルの使用

ISO ファイルを使用して、仮想コンソールから CIMC と BIOS を更新します。

- M4 ハードウェア(仮想コンソール):UCS M4 ハードウェアの ISOをマウントすることで CIMC および BIOS を更新する方法については、「M4 [ハードウェア\(仮想コンソール\)](#page-10-0)」を 参照してください。
- M5 ハードウェア(仮想コンソール):UCS M5 ハードウェアの ISO をマウントすることで CIMC および BIOS を更新する方法については、「M5 [ハードウェア\(仮想コンソール\)](#page-14-0)」を 参照してください。

更新する必要がある Stealthwatch アプライアンスを確認するには、[「StealthWatch](#page-2-1) アプライア [ンス](#page-2-1)」を参照してください。すべての物理アプライアンスを必ず更新してください。

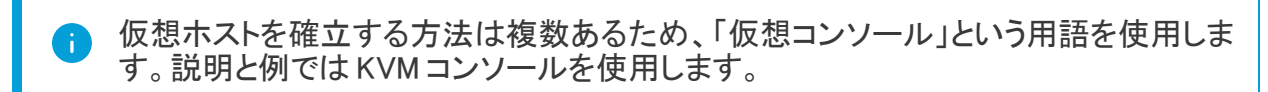

#### <span id="page-9-1"></span>ISO ファイル

ISO ファイルは、Cisco Stealthwatch Enterprise [ダウンロードおよびライセンスセンター](https://stealthwatch.flexnetoperations.com/)からダ ウンロードできます。

### <span id="page-10-0"></span>M4 ハードウェア(仮想コンソール)

UCS M4 ハードウェアの CIMC および BIOS を更新するには、次の手順を実行します。

- 1. CIMC にログインします。
- 2. BIOS バージョンとファームウェアバージョンをメモします。

これらは、更新プログラムが正常にインストールされると変更されます。

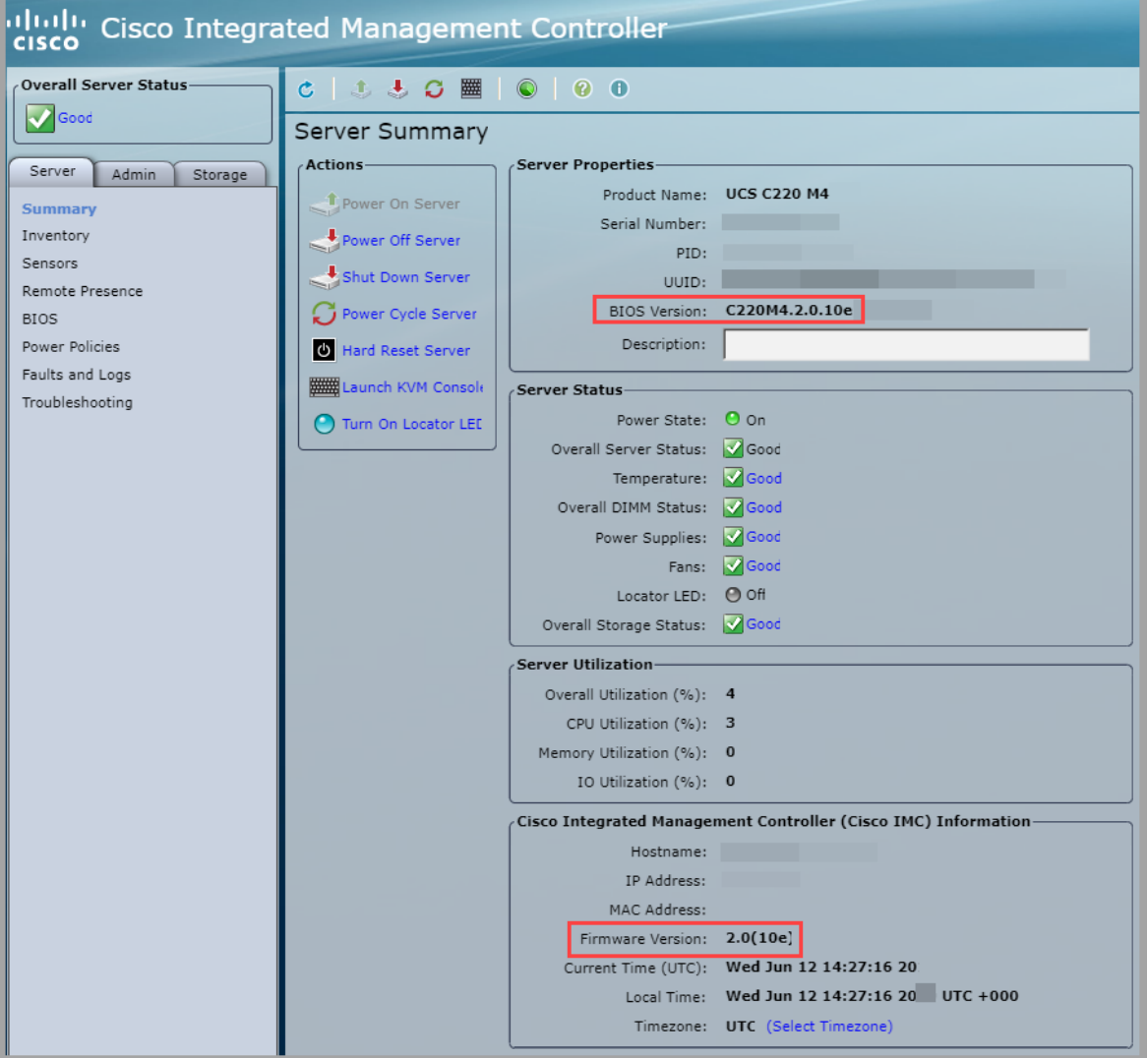

- 3. [サーバ(Server)] タブを選択し、[リモートプレゼンス(Remote Presence)] を選択しま す。
- 4. [仮想メディア(Virtual Media)] タブをクリックします。

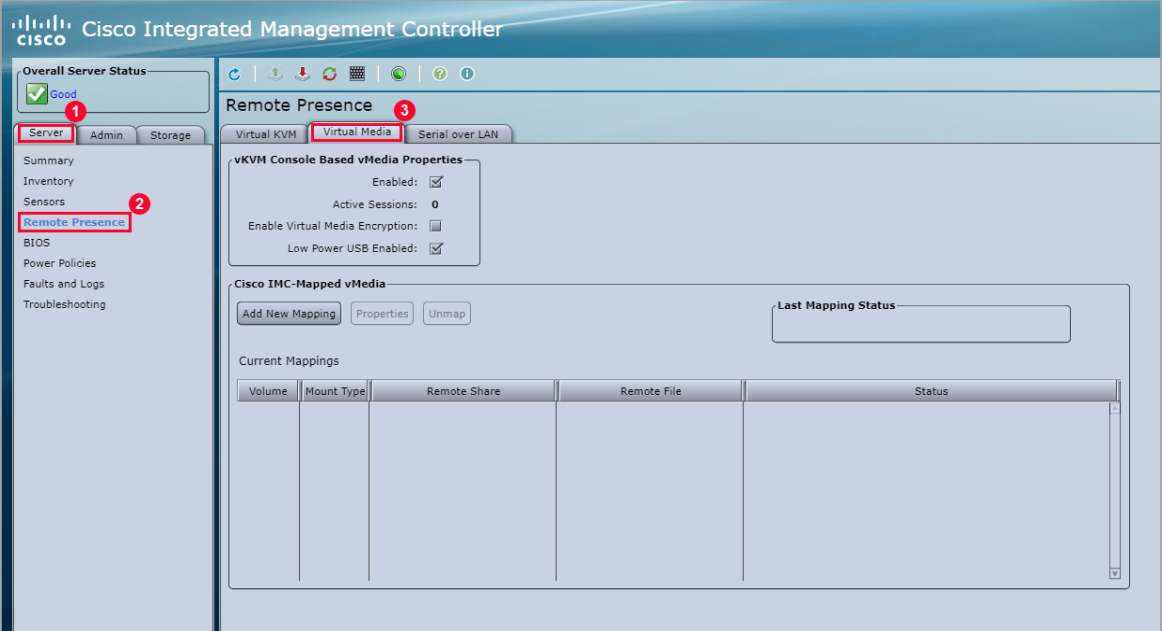

すでにマッピングされている別のファイルがある場合は、[マップ解除(Unmap)] と [削 除(Delete)] をクリックしてそのファイルを削除し、新しい ISO ファイルをロードできる ようにします。

5. [新しいマッピングの追加(Add New Mapping)] をクリックします。

[新しいマッピングの追加(Add New Mapping)] ダイアログボックスが表示されます。

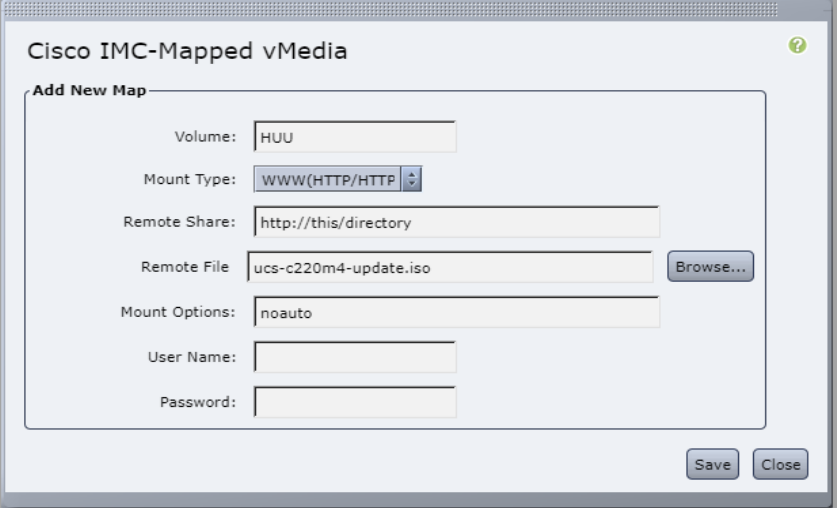

- 6. 次のフィールドに入力します。
	- <sup>l</sup> [ボリューム(Volume)] フィールドに HUU と入力します。
	- <sup>l</sup> [マウントタイプ(Mount Type)] フィールドで [WWW(HTTP/HTTPS)] を選択します。

別のマウントタイプを選択する場合は、対応する通信ポートが有効に なっていることを確認してください。

- [リモート共有(Remote Share)] フィールドに ISO ファイルのファイル共有パスを入 力します。 例:http://this/directory
- リモートファイルを選択します。 例:ucs-c220m4-update.iso
- <sup>l</sup> [マウントオプション(Mount Options)] フィールドで [noauto] を選択します。
- <sup>l</sup> 要求された場合は、[ユーザ名(User Name)] と [パスワード(Password)] を入力し ます。
- 7. [保存(Save)] をクリックします。
- 8. [現在のマッピング(Current Mappings)] セクションを探し、[ステータス(Status)]列に [OK] と表示されていることを確認します。

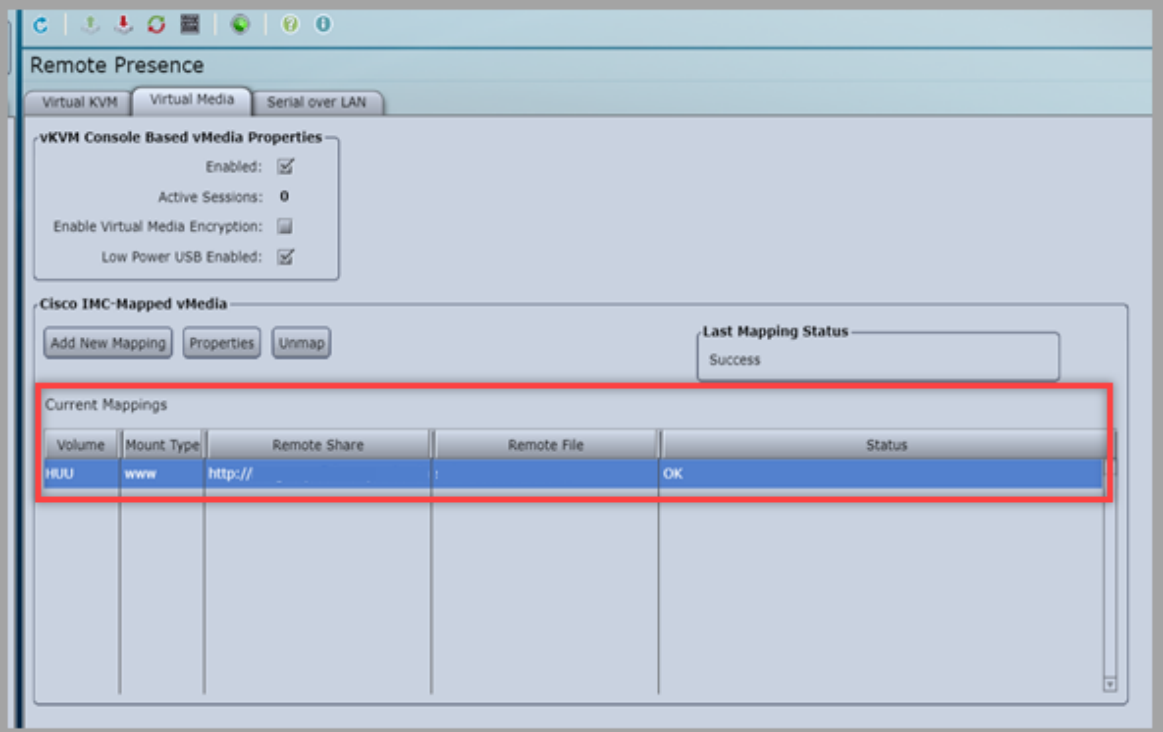

- 9. [変更の保存(Save Changes)] をクリックします。
- 10. ツールバーの [KVMコンソールを起動 (Launch KVM Console])] アイコン をクリックしま す。

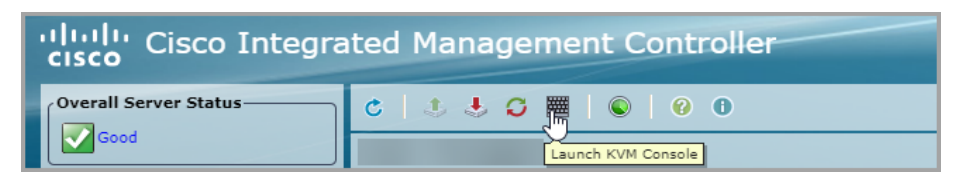

[仮想コンソール(VirtualConsole)] ダイアログボックスが表示されます。

11. [電源(Power)] を選択し、[システムのリセット (ウォーム ブート)(Reset System (Warm Boot))] を選択します。

リブートプロセスが開始されます。

12. リブートプロセス中にブートメニューで F6 を選択します。

[ブートデバイスを選択してください(Please Select Boot Device)] ダイアログボックスが表 示されます。

13. [Cisco CIMC-Mapped vDVD1.22] を選択します。

[シスコソフトウェアライセンス契約書(Cisco Software License Agreement)] ダイアログ ボックスが表示されます。

14. [同意します(I Agree)] をクリックします。

[ファームウェアユーティリティの更新(Firmware Utility Update)] ダイアログボックスが表 示されます。

- 15. [すべて更新&アクティブ化(Update&Activate All)] を選択します。
- 16. 画面に表示される指示に従って、更新を続行します。

[ステータス(Status)]は [完了(Completed)] になるまで [進行中(In Progress)] と表示さ れます。これは時間がかかる場合があります。

CIMC が更新され、再起動します。

更新が成功したことを確認するには、[「更新の成功の確認](#page-19-0)」を参照してください。

### <span id="page-14-0"></span>M5 ハードウェア(仮想コンソール)

UCS M5 ハードウェアの CIMC および BIOS を更新するには、次の手順を実行します。

- 1. CIMC にログインします。
- 2. BIOS バージョンとファームウェアバージョンをメモします。

これらは、更新プログラムが正常にインストールされると変更されます。

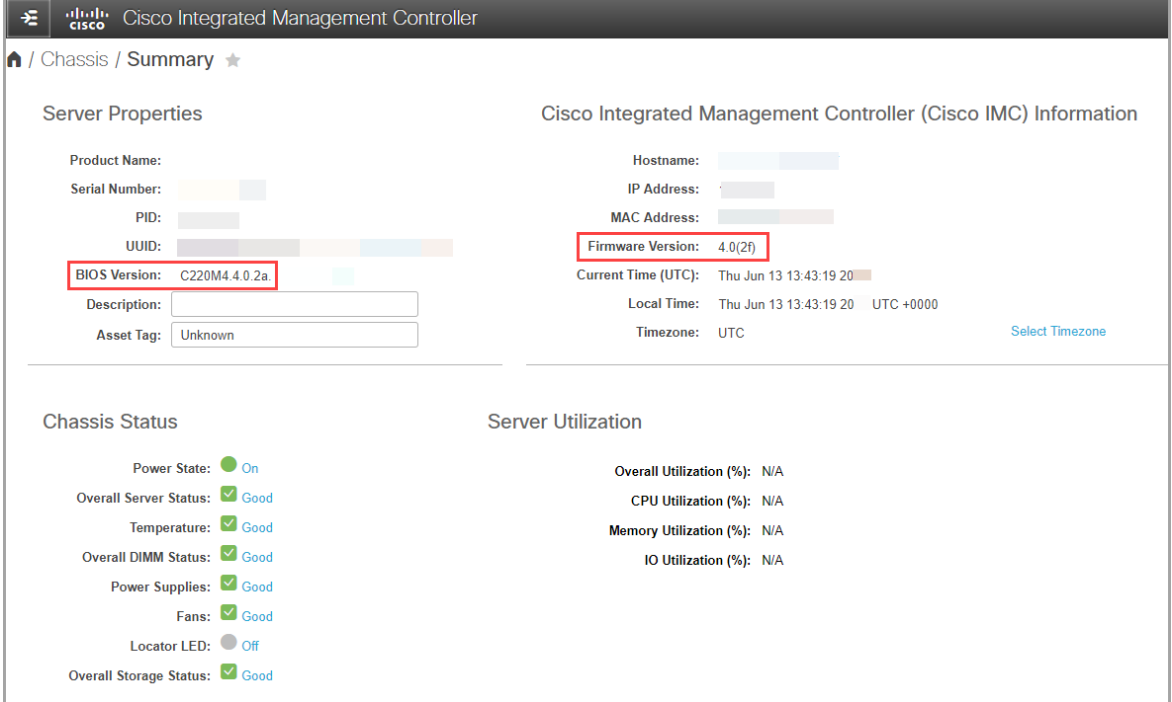

3. [ナビゲーションの切り替え(Toggle Navigation)] アイコンをクリックして、サイドメニューを 表示します。

dulu Cisco Integrated Management Controller

- 4. サイドメニューから [コンピューティング(Compute)] タブを選択します。
- 5. [リモート管理(Remote Management)] タブ、[仮想メディア(Virtual Media)] タブの順に選 択します。

すでにマッピングされている別のファイルがある場合は、[マップ解除(Unmap)] H) と [削除(Delete)] をクリックしてそのファイルを削除し、新しい ISO ファイルを ロードできるようにします。

6. [新しいマッピングの追加(Add New Mapping)] をクリックします。

[新しいマッピングの追加(Add New Mapping)] ダイアログボックスが表示されます。

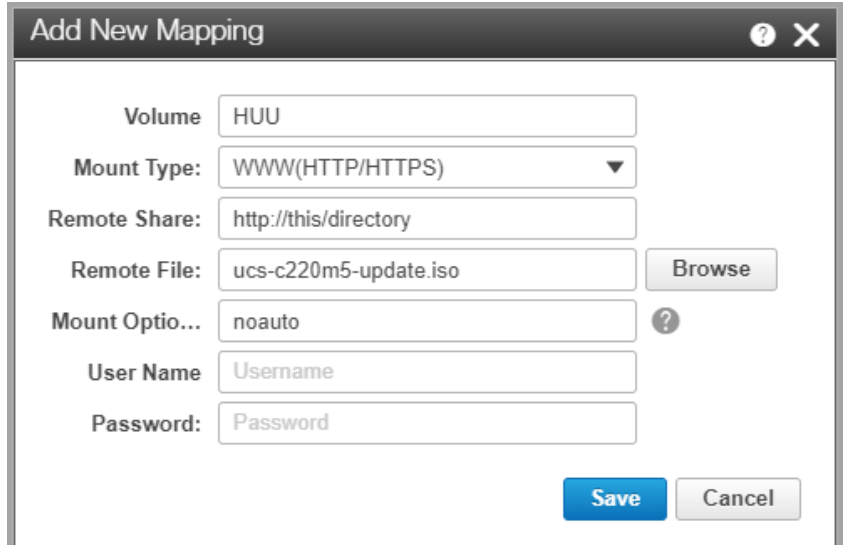

- 7. 次のフィールドに入力します。
	- <sup>l</sup> [ボリューム(Volume)] フィールドに HUU と入力します。
	- <sup>l</sup> [マウントタイプ(Mount Type)] フィールドで [WWW(HTTP/HTTPS)] を選択します。

別のマウントタイプを選択する場合は、対応する通信ポートが有効になってい ることを確認してください。

- <sup>l</sup> [リモート共有(Remote Share)] フィールドに ISO ファイルのファイル共有パスを入 力します。 例:http://this/directory
- リモートファイルを選択します。 例:ucs-c220m5-update.iso
- <sup>l</sup> [マウントオプション(Mount Options)] フィールドで [noauto] を選択します。
- <sup>l</sup> 要求された場合は、[ユーザ名(User Name)] と [パスワード(Password)] を入力し ます。
- 8. [保存(Save)] をクリックします。
- 9. [現在のマッピング(Current Mappings)] セクションを探し、[ステータス(Status)]列に [OK] と表示されていることを確認します。
- 10. [変更の保存(Save Changes)] をクリックします。
- 11. ツールバーから、[KVMの起動(Launch KVM)] を選択し、[JavaベースKVM(Java based KVM)] または [HTMLベースKVM(HTML based KVM)] を選択します。

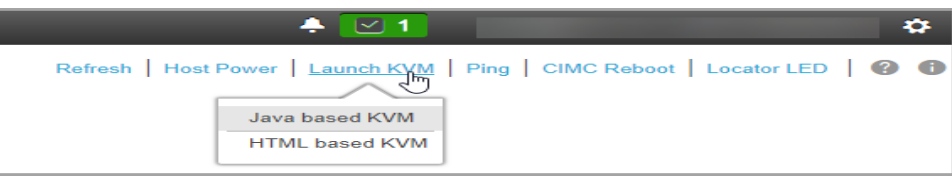

[仮想コンソール(VirtualConsole)] ダイアログボックスが表示されます。

12. [電源(Power)] を選択し、[システムのリセット (ウォーム ブート)(Reset System (Warm Boot))] を選択します。

リブートプロセスが開始されます。

13. リブートプロセス中にブートメニューで F6 を選択します。

[ブートデバイスを選択してください(Please Select Boot Device)] ダイアログボックスが表 示されます。

14. [Cisco CIMC-Mapped vDVD1.22] を選択します。

[シスコソフトウェアライセンス契約書(Cisco Software License Agreement)] ダイアログ ボックスが表示されます。

15. [同意します(I Agree)] をクリックします。

[ファームウェアユーティリティの更新(Firmware Utility Update)] ダイアログボックスが表 示されます。

- 16. [すべて更新&アクティブ化(Update&Activate All)] を選択します。
- 17. 画面に表示される指示に従って、更新を続行します。

[ステータス(Status)]は [完了(Completed)] になるまで [進行中(In Progress)] と表示さ れます。これは時間がかかる場合があります。 CIMC が更新され、再起動します。

更新が成功したことを確認するには、[「更新の成功の確認](#page-19-0)」を参照してください。

# <span id="page-17-0"></span>USB デバイスでの ISO ファイルの使用

UCS アプライアンスに直接挿入されている USB デバイスから起動することで、CIMC と BIOS を 更新します。

ブート可能な USB デバイスを使用して更新するには、UCS アプライアンスに直接アク セスできる必要があります。

更新をインストールする前に、CIMC にログインして BIOS バージョンとファームウェアバージョ ンを確認します。これらは、更新プログラムが正常にインストールされると変更されます。

更新する必要がある Stealthwatch アプライアンスを確認するには、[「StealthWatch](#page-2-1) アプライア [ンス](#page-2-1)」を参照してください。すべての物理アプライアンスを必ず更新してください。

<span id="page-17-1"></span>UCS M4 および M5 ハードウェア用の USB デバイスにマウントされた ISO を使用して CIMC およ び BIOS を更新する方法については、以下の M4 および M5 [ハードウェア](#page-18-0)を参照してください。

#### ISO ファイル

<span id="page-17-2"></span>ISO ファイルは、Cisco Stealthwatch Enterprise [ダウンロードおよびライセンスセンター](https://stealthwatch.flexnetoperations.com/)からダ ウンロードできます。

### ブート可能な USB デバイス

ISO ファイルからブート可能な USB デバイスを作成する必要があります。ブート可能な USB デ バイスを作成する方法は、プラットフォーム(Mac、PC、またはLinux)によって異なります。

### <span id="page-18-0"></span>M4 および M5 ハードウェア

USB デバイスに ISO をマウントして、UCS M4 および M5 ハードウェアの BIOS を更新するに は、次の手順を実行します。

- 1. ブート可能な USB デバイスを UCS アプライアンスに挿入します。
- 2. Stealthwatch アプライアンスを再起動するか、電源をオンにします。
- 3. リブートプロセス中にブートメニューで F6 を選択します。

[ブートデバイスを選択してください(Please Select Boot Device)] ダイアログボックスが表 示されます。

4. USB デバイスを選択します。

(これは USB ベンダーによって異なります)。

5. [シスコソフトウェアライセンス契約書(Cisco Software License Agreement)] ダイアログ ボックスが表示されたら、[同意します(I Agree)] をクリックします。

[ファームウェアユーティリティの更新(Firmware Utility Update)] ダイアログボックスが表 示されます。

- 6. [すべて更新&アクティブ化(Update&Activate All)] を選択します。
- 7. 画面に表示される指示に従って、更新を続行します。

[ステータス(Status)]は [完了(Completed)] になるまで [進行中(In Progress)] と表示さ れます。これは時間がかかる場合があります。 CIMC が更新され、再起動します。

更新が成功したことを確認するには、[「更新の成功の確認](#page-19-0)」を参照してください。

## <span id="page-19-0"></span>更新の成功の確認

次の手順に従って、更新が成功したことを確認します。

1. クレデンシャルを使用してログインします。

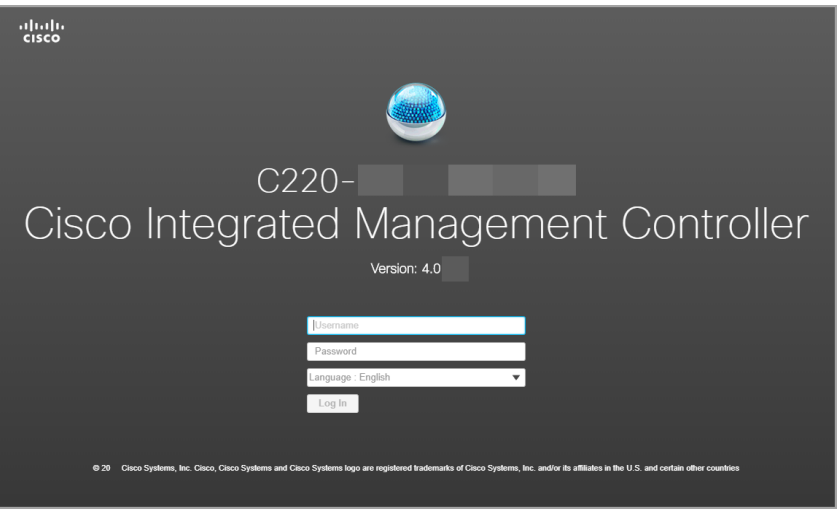

2. [ナビゲーションの切り替え(Toggle Navigation)] アイコンをクリックして、サイドメニューを 表示します。

**Butler** Cisco Integrated Management Controller

- 3. [管理(Admin)] を選択します。
- 4. [ファームウェア管理(Firmware Management)] を選択します。

[管理/ファームウェア管理(Admin/Firmware Management)] ダイアログボックスが表示さ れます。

5. [実行中のバージョン(Running Version)] および [ステータス(Status)]列を確認して、 CIMC(BMC)および BIOS がバージョン 4.0 に正常に更新されたことを確認します。

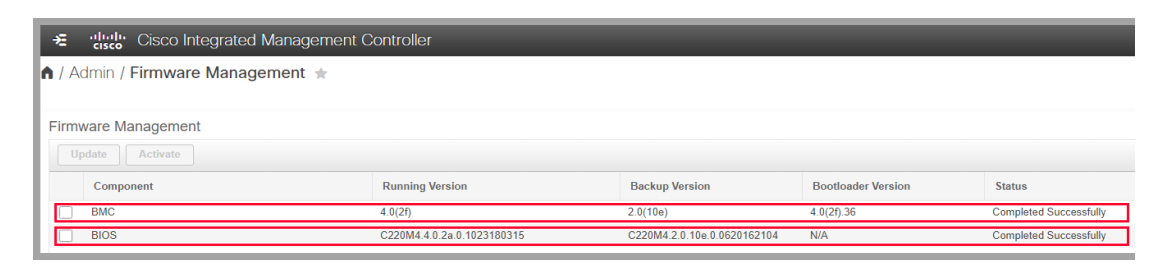

## <span id="page-20-0"></span>サポートへの問い合わせ

テクニカル サポートが必要な場合は、次のいずれかを実行してください。

- 最寄りのシスコ パートナーにご連絡ください。
- Cisco Stealthwatch サポートのお問い合わせ先:
- **.** Web でケースを開く場合: <http://www.cisco.com/c/en/us/support/index.html>
- 電子メールでケースを開く場合:[tac@cisco.com](http://tac@cisco.com/)
- <sup>l</sup> 電話でサポートを受ける場合:800-553-2447(米国)
- ワールドワイド サポート番号: <https://www.cisco.com/c/en/us/support/web/tsd-cisco-worldwide-contacts.html>

# 著作権情報

Cisco および Cisco ロゴは、シスコまたはその関連会社の米国およびその他の国における商 標または登録商標です。シスコの商標の一覧については、 URL:[https://www.cisco.com/go/trademarks](https://www.cisco.com/c/ja_jp/about/legal/trademarks.html) をご覧ください。記載されている第三者機関の商 標は、それぞれの所有者に帰属します。「パートナー」という用語の使用はシスコと他社との間 のパートナーシップ関係を意味するものではありません。(1721R)